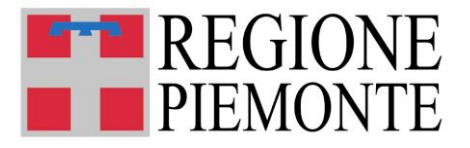

# **Piano d'azione nazionale sistema integrato 0-3 anni.**

# **MONITORAGGIO ANNUALITÀ 2019**

# **MANUALE DI ISTRUZIONI OPERATIVE E FAQ**

**Aggiornato al 19 agosto 2022**

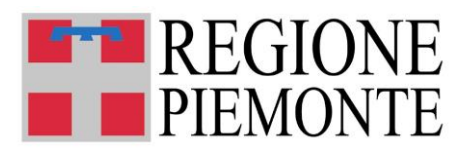

## **SOMMARIO**

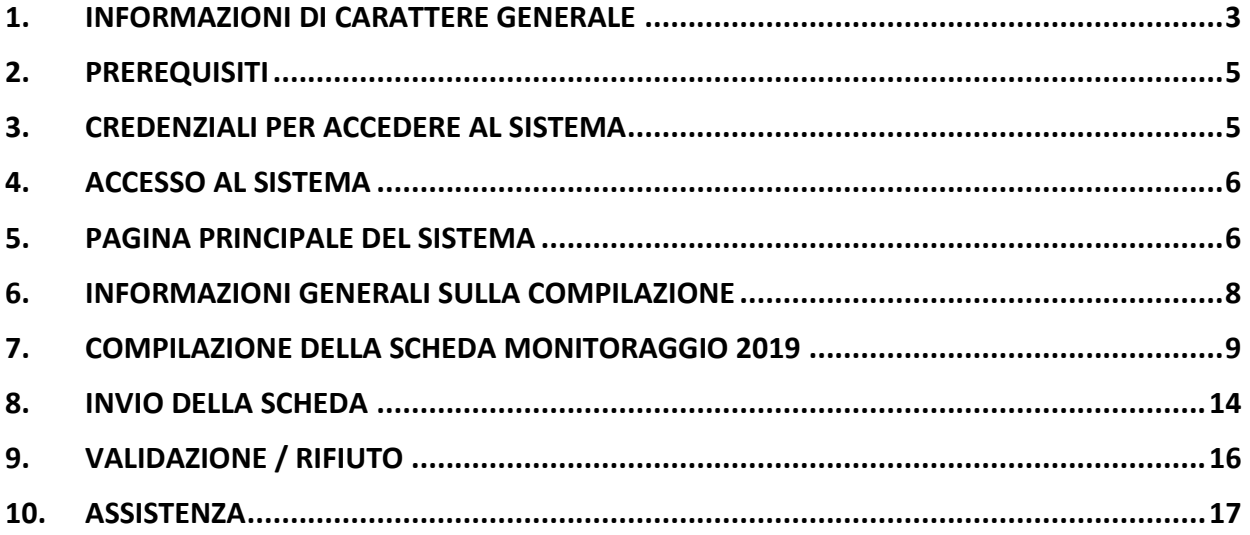

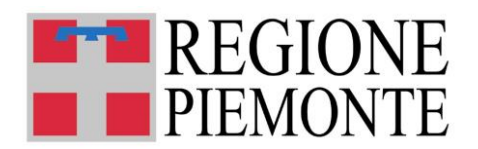

## **1. INFORMAZIONI DI CARATTERE GENERALE**

## • **A CHI E' RIVOLTO IL MONITORAGGIO 2019?**

A tutti i Comuni che hanno partecipato all'edizione 2019 del Piano d'Azione nazionale a sostegno dei servizi per la prima infanzia (Deliberazione del Consiglio dei Ministri 11 dicembre 2017, Piano di azione nazionale pluriennale per la promozione del Sistema integrato di educazione e di istruzione 2017-2019 e D.G.R. 4 Ottobre 2019, n. 5-333)

## • **COSA SI INDICA NELLA SCHEDA DI MONITORAGGIO 2019?**

Nel Monitoraggio 2019 i Comuni devono indicare quali interventi sono stati posti in essere a grazie al contributo economico ricevuto nell'ambito del Piano Azione Prima Infanzia (2019 - terza annualità).

Il Comune dovrà specificare quali tipologie di intervento si sono poste in essere e per ciascuna tipologia dettagliare, sulla base del riparto economico ricevuto nel 2019, le quote economiche impegnate e il numero di interventi realizzati o in corso di realizzazione

## • **CHI PUÒ COMPILARE LA SCHEDA DI MONITORAGGIO 2019?**

I Sindaci dei Comuni piemontesi o i funzionari comunali da loro delegati e censiti attraverso il modulo online disponibile al link [https://servizi.regione.piemonte.it/catalogo/sistema-informativo](https://servizi.regione.piemonte.it/catalogo/sistema-informativo-regionale-servizi-educativi-0-6)[regionale-servizi-educativi-0-6.](https://servizi.regione.piemonte.it/catalogo/sistema-informativo-regionale-servizi-educativi-0-6) Il sistema deve essere utilizzato esclusivamente dai comuni che devono fornire i dati di sintesi richiesti.

NB: si precisa che la profilazione dell'utente abilitato ad operare deve essere già stata completata prima di accedere al sistema di monitoraggio.

## • **QUANDO E' POSSIBILE INVIARE LA SCHEDA DI MONITORAGGIO PIANO AZIONE 0-3 ANNUALITÀ 2019?**

Il Monitoraggio Piano d'azione 0-3 annualità 2019 sarà attivo **dalle ore 12:00 del 27 luglio 2022 alle ore 12:00 del 9 settembre 2022**.

Si ricorda che i dati richiesti dovranno essere inseriti nel sistema di monitoraggio (selezionando la scheda "**Accedi al sistema di gestione dei Servizi 06**") dai funzionari comunali accreditati.

**Per accedere al sistema è necessario essere registrati** attraverso la compilazione di un modulo finalizzato alla verifica delle credenziali in essere e alla profilazione degli utenti, anche in funzione dell'avvio del futuro Sistema Informativo regionale.

Il modulo di registrazione deve essere compilato dal Sindaco o dal Legale Rappresentante dell'Ente (selezionando la scheda "**Accedi alla registrazione degli utenti**") e sarà disponibile per la compilazione a partire dalle ore 12:00 del 25/07/2022 e fino alle ore 12:00 del 02/09/2022.

I manuali d'uso delle due procedure saranno disponibili nella sezione "Documentazione" della piattaforma

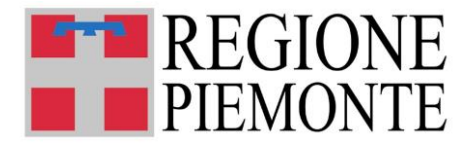

#### • **LE STRUTTURE (NIDI, MICRO NIDI, CENTRI DI CUSTODIA ORARIA, SEZIONI PRIMAVERA E NIDI FAMILIARI) POSSONO COMPILARE LA SCHEDA DI MONITORAGGIO?**

NO, i dati devono essere forniti esclusivamente dai comuni attraverso la compilazione da parte del sindaco o di un funzionario comunale delegato in possesso di una credenziale valida.

#### • **COME SI COMPILA LA SCHEDA DI MONITORAGGIO?**

La scheda deve essere compilata esclusivamente accedendo all'applicazione disponibile sul sito <https://servizi.regione.piemonte.it/catalogo/sistema-informativo-regionale-servizi-educativi-0-6> con una credenziale valida (login e password o certificato digitale).

Dopo l'accesso e la selezione del comune su cui operare, si apre la *homepage* del comune su cui è attualmente attiva solo la scheda del Monitoraggio 2019.

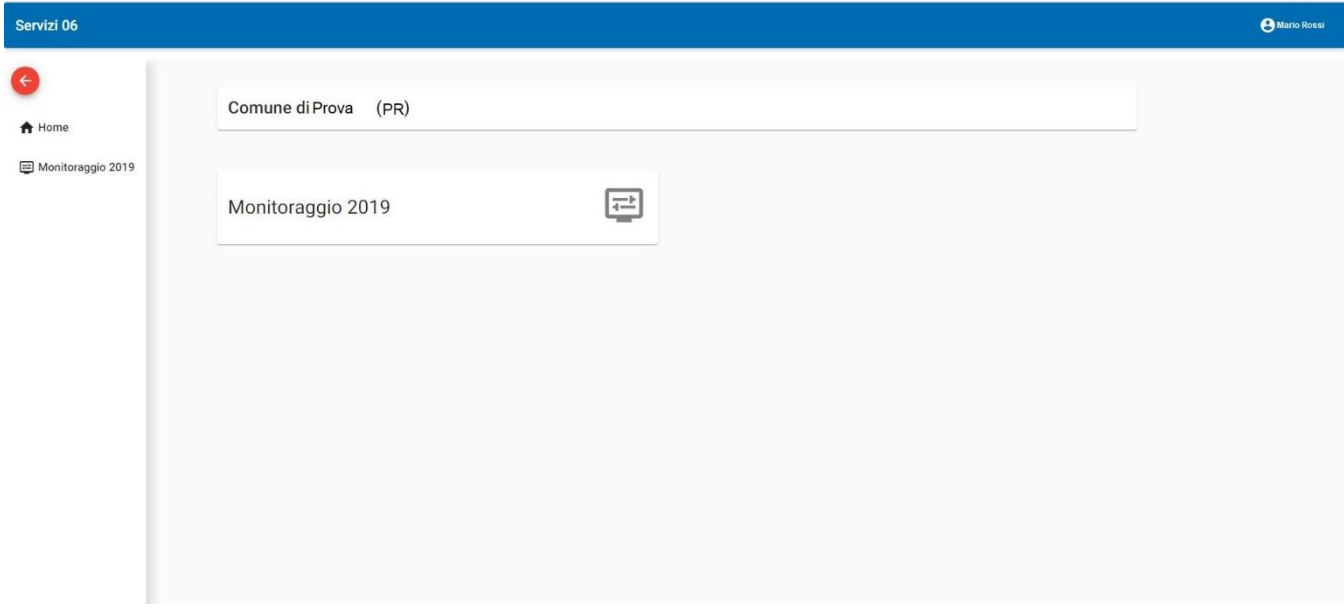

E' necessario compilare un'unica scheda di Monitoraggio 2019.

Si ricorda che i dati inseriti sono dichiarati come veritieri sotto la responsabilità del compilatore (Sindaco o funzionario comunale delegato)

**La scheda può essere modificata fino all'invio (stato dei dati "IN BOZZA"). Una volta inviata, la scheda è "IN VALIDAZIONE" presso gli uffici regionali e non può più essere modificata. In caso di errori o necessità di integrazioni rivolgersi al Settore regionale Politiche dell'Istruzione, Programmazione e monitoraggio strutture scolastiche (cfr. cap. 10 "Assistenza") per lo sblocco della scheda.**

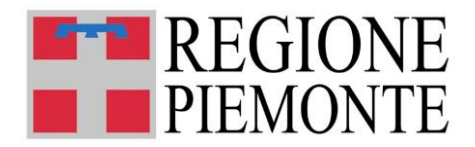

# **2. PREREQUISITI**

#### • **QUALI SONO I BROWSER CONSIGLIATI PER ACCEDERE AL SISTEMA?**

In conformità con quanto indicato da AgID - Agenzia per l'Italia Digitale, non ci sono vincoli particolari rispetto al browser da utilizzare, purché venga preventivamente aggiornato alla versione più recente. Con le versioni più vecchie alcune funzionalità possono risultare non completamente funzionanti. Per verificare lo stato di aggiornamento del proprio browser si consiglia di consultare il link [Versioni](http://gs.statcounter.com/browser-version-market-share/all/italy)  [browser più usate in Italia secondo StatCounter](http://gs.statcounter.com/browser-version-market-share/all/italy) .

#### • **DEVE ESSERE INSTALLATO QUALCHE SOFTWARE PARTICOLARE?**

No, non deve essere installato nessun software particolare se non un browser internet ed un lettore pdf per la corretta lettura dei file allegati alle ricevute.

ATTENZIONE! Nel browser devono essere abilitati i Javascript. Fare riferimento alla documentazione dello specifico browser.

## **3. CREDENZIALI PER ACCEDERE AL SISTEMA**

#### • **COME ACCEDO AL SISTEMA SERVIZI 06 – MONITORAGGIO 2019?**

L'accesso al sistema di monitoraggio avviene mediante l'utilizzo di credenziali di accesso valide:

- Username e password RUPAR
- certificati digitali di tipo Carta nazionale dei Servizi (CNS) emessi da certificatori accreditati presso l'Agenzia Digitale (AgID). L'elenco di tali certificatori è liberamente consultabile sul sito istituzionale dell'Agenzia ([http://www.agid.gov.it/agenda-digitale\)](http://www.agid.gov.it/agenda-digitale);

In caso di problemi nell'uso delle credenziali rivolgersi per assistenza al numero **011 082 4108 o utilizzare il form presente all'indirizzo:** [https://servizi.regione.piemonte.it/catalogo/sistema](https://servizi.regione.piemonte.it/catalogo/sistema-informativo-regionale-servizi-educativi-0-6)[informativo-regionale-servizi-educativi-0-6](https://servizi.regione.piemonte.it/catalogo/sistema-informativo-regionale-servizi-educativi-0-6)

**ATTENZIONE!** In relazione ai tempi di apertura del monitoraggio informatico si evidenzia che potrebbe risultare problematica l'emissione di nuove credenziali, si richiede di verificare il corretto funzionamento delle credenziali di accesso, è possibile utilizzare il link https://servizi.regione.piemonte.it/catalogo/verifica-credenziali. Nel caso in cui, a fronte di credenziali rilasciate da CSI Piemonte (login, PWD), fosse necessario effettuare un reset della password o un cambio password, è possibile seguire le istruzioni riportate al sito [https://servizi.regione.piemonte.it/catalogo/gestione-credenziali.](https://servizi.regione.piemonte.it/catalogo/gestione-credenziali)

#### • **PROFILAZIONE DEGLI UTENTI**

Per accedere al sistema è necessario essere registrati attraverso la compilazione di un modulo finalizzato alla verifica/attivazione quando necessario delle credenziali in essere e alla profilazione degli utenti, anche in funzione dell'avvio del futuro Sistema Informativo regionale.

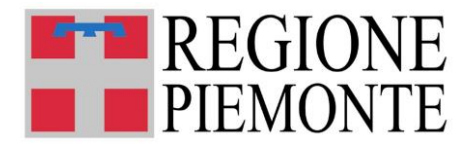

Il modulo di registrazione deve essere compilato dal Sindaco o Legale Rappresentante dell'Ente (selezionando la scheda "Accedi alla registrazione degli utenti") e sarà disponibile per la compilazione a partire **dalle ore 12:00 del 25/07/2022 e fino alle ore 12:00 del 02/09/2022**.

**NB:** si precisa che **la profilazione dell'utente abilitato ad operare deve essere già stata completata prima di accedere al sistema Servizi 06 - Monitoraggio 2019**.

## **4. ACCESSO AL SISTEMA**

## • **DOVE TROVO IL SISTEMA "SERVIZI06 – MONITORAGGIO 2019"?**

Il sistema "Servizi 06"con cui è possibile trasmettere i dati relativi al monitoraggio 2019 è accessibile dal portale servizi.regione.piemonte.it, inserendo nella finestra di ricerca: "Sistema informativo regionale servizi educativi 06" oppure direttamente al link: <https://servizi.regione.piemonte.it/catalogo/sistema-informativo-regionale-servizi-educativi-0-6>

## **5. PAGINA PRINCIPALE DEL SISTEMA**

#### • **SONO ENTRATO NEL SISTEMA MA NON RIESCO A VEDERE I DATI DEL COMUNE**

Nel caso il processo di profilazione dell'utente non sia ancora stato completato, il sistema visualizzerà il seguente messaggio:

"Utente non autorizzato ad accedere al servizio. Il servizio è riservato agli utenti dei comuni autorizzati alla gestione dei dati dei Servizi Educativi 0-6 anni. Per essere autorizzati è necessario completare la procedura di richiesta di registrazione degli utenti del Comune ed attendere il secondo giorno lavorativo dall'invio della richiesta. La registrazione deve essere richiesta dal Sindaco o dal legale Rappresentante dell'Ente."

Attendere due giorni lavorativi dall'invio della domanda di profilazione e ripetere l'accesso.

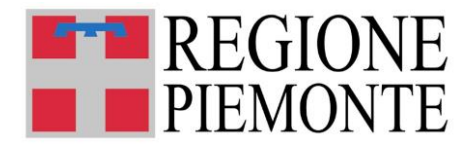

#### • **UNA VOLTA AUTENTICATO, COSA POSSO FARE?**

Una volta autenticati, si accede alla form di selezione del comune o dei comuni su cui si è stati abilitati ad operare.

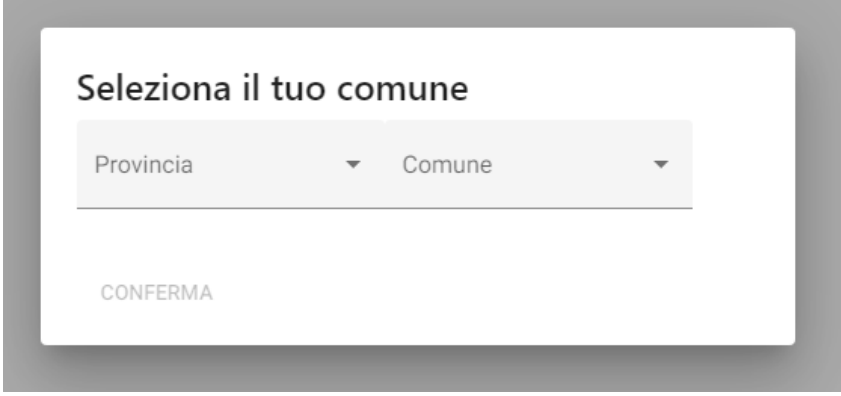

Selezionare Provincia e Comune di competenza e premere "**CONFERMA**"

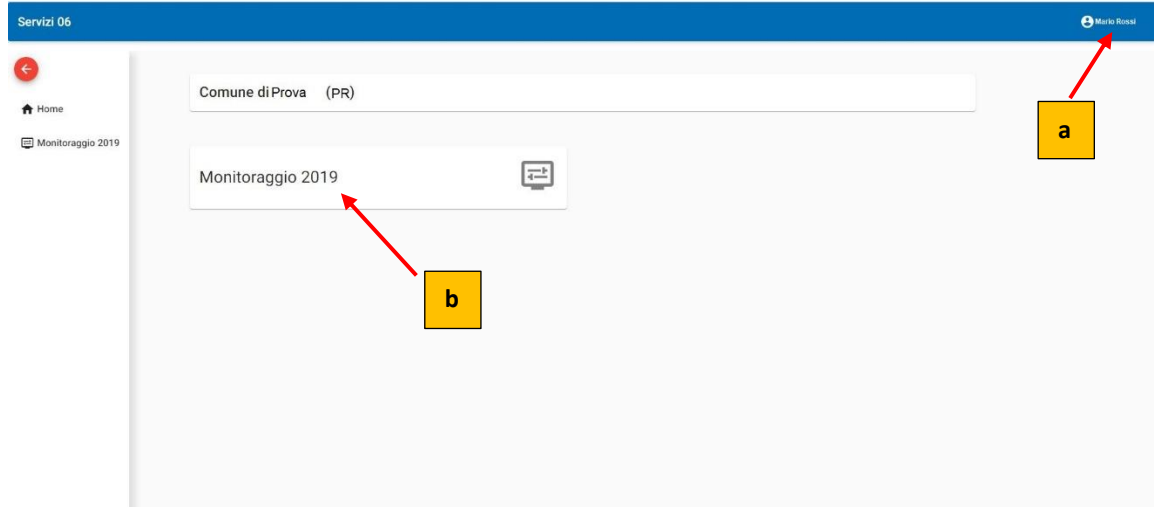

Una volta confermato il comune, verrà presentata l'homepage del comune:

La pagina contiene:

- a) i dati dell'utente che ha acceduto al sistema;
- b) La scheda del Monitoraggio 2019

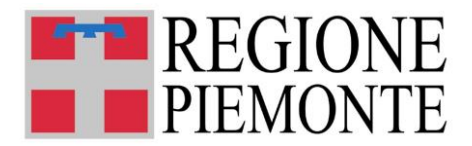

## **6. INFORMAZIONI GENERALI SULLA COMPILAZIONE**

#### • **INSERIMENTO DEI DATI**

Per la compilazione della scheda di monitoraggio verrà richiesta la compilazione di una serie di informazioni.

I campi obbligatori sono contrassegnati da un asterisco \*

#### • **IL SISTEMA SEGNALA UN ERRORE SU UN DATO OBBLIGATORIO E NON MI FA PROSEGUIRE**

Se ci sono dati obbligatori non valorizzati, il sistema non permette di avanzare e segnala in rosso con un breve messaggio i campi da completare. In questo caso inserire i dati mancanti e proseguire.

#### • **POSSO INTERROMPERE LA COMPILAZIONE DELLA SCHEDA?**

E' possibile interrompere la compilazione della scheda **senza perdere i dati inseriti** salvando in bozza la domanda, utilizzando il comando: "**Salva in bozza**" in basso al sinistra.

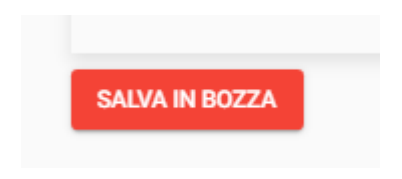

Dopo aver salvato la scheda in bozza, è possibile proseguire o interrompere la compilazione.

#### **ATTENZIONE!**

**Se si interrompe la compilazione SENZA avere prima salvato in bozza, i dati caricati fino a quel momento vengono persi e dovranno essere ricaricati.**

**Se viene chiusa la finestra del browser i dati verranno persi senza richiesta di conferma.** 

• **LA SCHEDA IN STATO "IN BOZZA" È VALIDA PER LA RISPOSTA AL MONITORAGGIO 2019?**

**ATTENZIONE! SI PRECISA CHE LE SCHEDE LASCIATE "IN BOZZA" NON VERRANNO PRESE IN CONSIDERAZIONE PER I MONITORAGGIO 2019.**

**LE SOLE SCHEDE CHE VERRANNO PRESE IN CONSIDERAZIONE SONO QUELLE REGOLARMENTE INVIATE.**

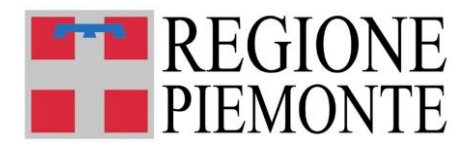

# **7. COMPILAZIONE DELLA SCHEDA MONITORAGGIO 2019**

## • **COME INIZIO A COMPILARE UNA NUOVA SCHEDA?**

Dall'Homepage del comune selezionare il comando "Monitoraggio 2019":

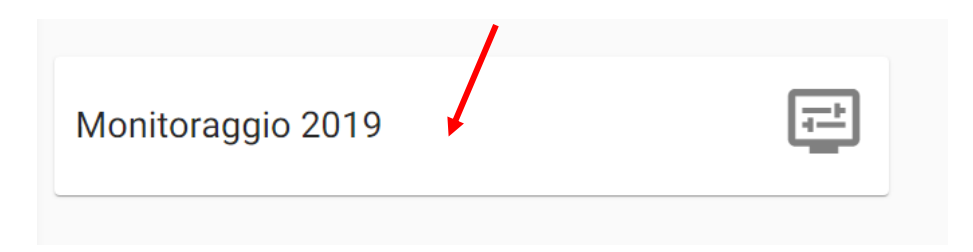

La scheda di dettaglio del Monitoraggio 2019 contiene i seguenti elementi:

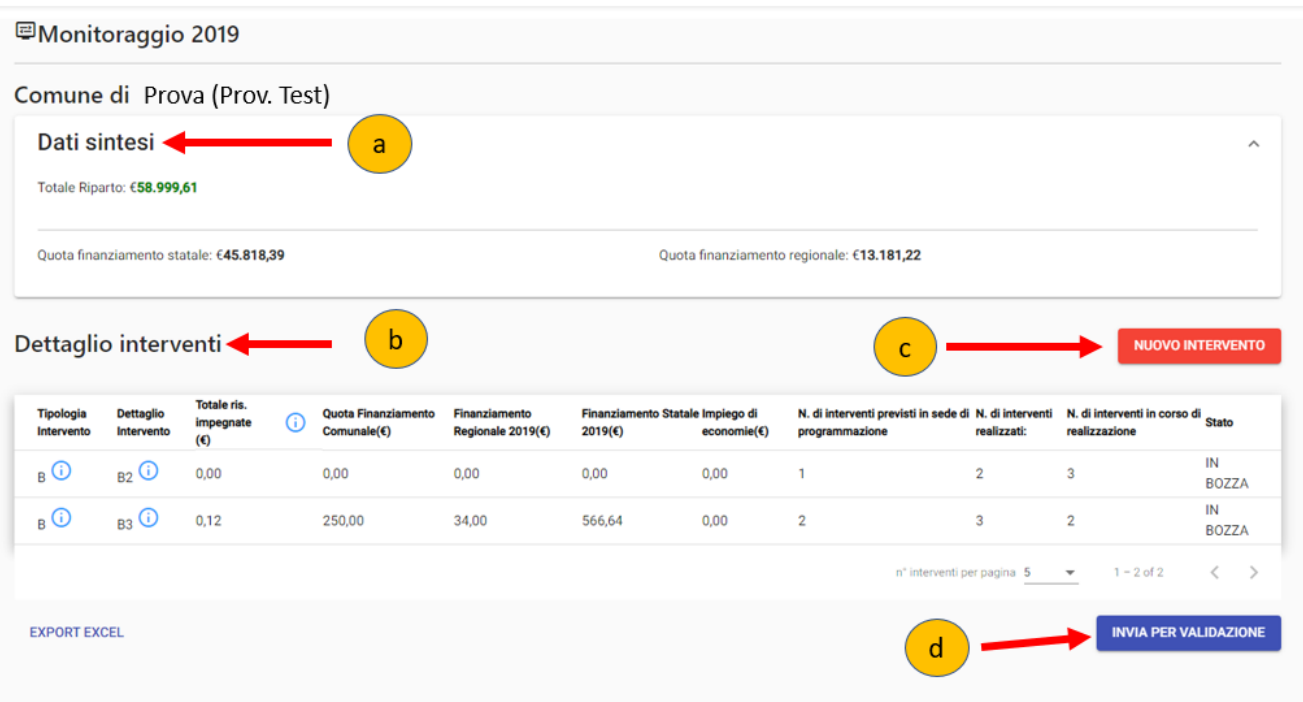

- **a) Dati di sintesi ufficiali relativi al riparto dei fondi;**
- **b) tabella riassuntiva degli interventi finora descritti;**
- **c) comando per aggiungere un nuovo dettaglio intervento;**
- **d) comando per inviare i dati consolidati a Regione Piemonte**

Se si tratta della prima compilazione, la pagina sarà vuota. Selezionare il comando "Nuovo Intervento" (c) per iniziare la compilazione.

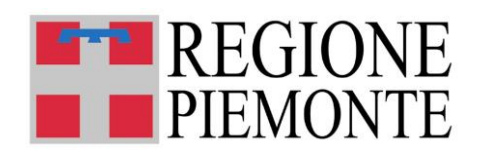

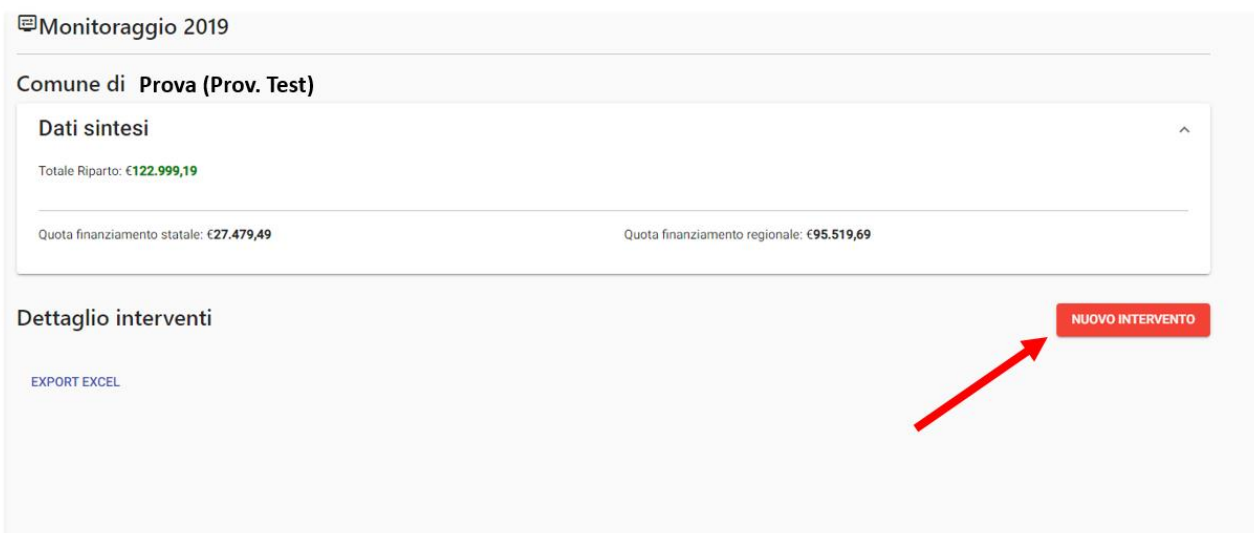

Viene a questo punto visualizzato il dettaglio dell'intervento da descrivere:

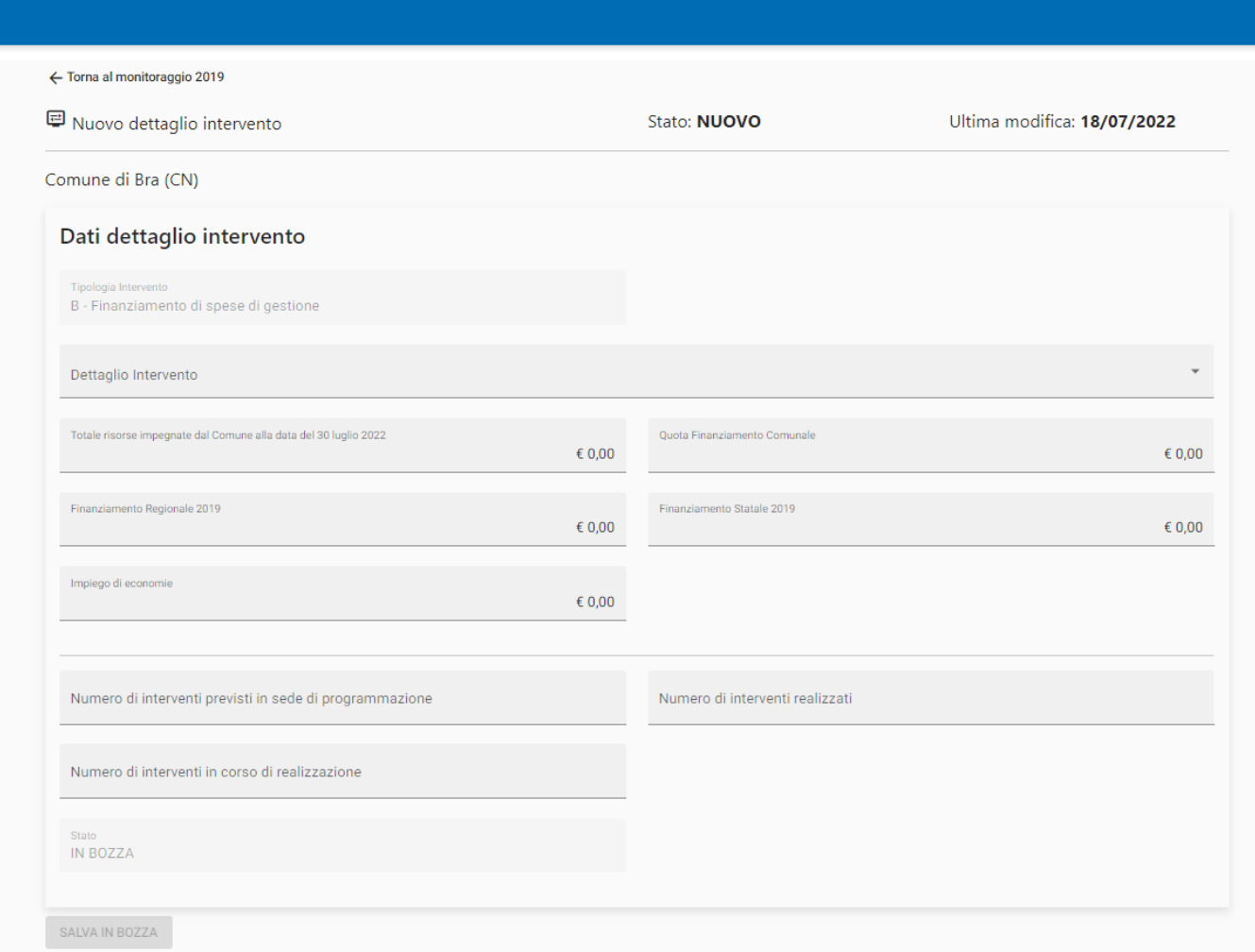

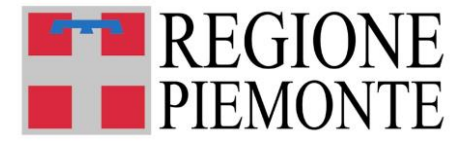

Relativamente alla compilazione di questa scheda, si specifica quanto segue:

#### **Formato dei valori economici**

Tutti i campi numerici che contengono valori economici prevedono due cifre decimali (es. 3.540,65 oppure 1.200,00). Il carattere separatore delle migliaia "." viene impostato automaticamente dal sistema.

**N.B.:** nei campi economici è presente il valore € 0,00. **Nel caso in cui non si debba indicare nessun valore economico è possibile lasciare indicato il valore € 0,00** che già compare nel campo. Diversamente occorre compilare il campo con la cifra di interesse.

#### **Dettagli dei dati da inserire**

- **Tipologia Intervento:** campo non modificabile
- **Dettaglio intervento:** selezionare l'azione specifica di interesse dal menu a tendina fra i seguenti valori:
	- B1 Ampliamento dei servizi educativi (posti e/o orari) a gestione diretta
	- B2 Ampliamento dei servizi educativi (posti e/o orari) privati in appalto o in convenzione
	- B3 Riduzione rette a carico delle famiglie per i servizi educativi a gestione diretta
	- B4 Riduzione rette a carico delle famiglie per i servizi educativi in appalto o in convenzione
	- B8 Supporto a sezioni primavera già funzionanti
	- B9 Attivazione nuove sezioni primavera
	- B10 Supporto alle spese di gestione dei servizi educativi per la prima infanzia pubblici o privati, anche per i costi aggiuntivi

Dopo aver selezionato l'azione specifica di interesse (B1, B2, B3, B4, B8, B9, B10), occorre fornire i seguenti dati di dettaglio.

**MONITORAGGIO FINANZIARIO:** indicare i seguenti dati economici-finanziari

- **Totale risorse impegnate dal Comune alla data del 30 Luglio 2022:** il totale delle risorse (statali + regionali + comunali) IMPEGNATE alla data del 30 luglio dell'anno in cui si effettua il monitoraggio
- **Quota Finanziamento Comunale:** la quota di risorse stanziate dal Comune per lo specifico intervento finanziato con le risorse statali (art. 8 c. 4 d.lgs. 65/2017)
- **Finanziamento Regionale 2019** la quota di risorse derivante dal finanziamento regionale impegnata sull'azione programmata
- **Finanziamento Statale 2019** la quota parte derivante dal finanziamento statale impegnata sull'azione programmata

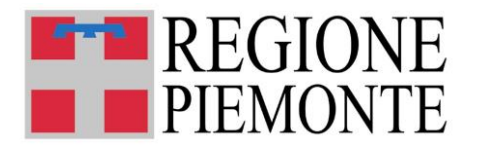

• **Impegno di economie:** del totale delle risorse impegnate, la quota parte del finanziamento statale eventualmente derivata da economie (es. parte di risorse inizialmente programmate sull'azione A1 risultanti come economie a seguito di gara d'appalto reinvestite in azione B2 – N.B. Si fa sempre riferimento alle assegnazioni relative al medesimo e.f. – art. 3 c. 6 Piano pluriennale)

#### **MONITORAGGIO QUANTITATIVO:**

- **Numero di interventi previsti in sede di programmazione:** numero di interventi programmati
- **Numero di interventi realizzati** il numero di interventi effettivamente realizzati (conclusi)
- **Numero di interventi in corso di realizzazione** il numero di interventi iniziati ma non ancora conclusi

**ATTENZIONE:** Per intervento si intende il numero di servizi educativi raggiunti per ogni tipologia di azione specifica realizzata.

• **HO BISOGNO DI INDICARE PIÙ INTERVENTI: COME FACCIO AD AGGIUNGERE GLI INTERVENTI?**

Una volta terminata la compilazione dei dettagli relativi al primo intervento, si può - se necessario proseguire con la compilazione di ulteriori interventi.

**Selezionando il comando "NUOVO INTERVENTO" si apre un nuovo dettaglio Intervento** da compilare seguendo le istruzioni precedenti.

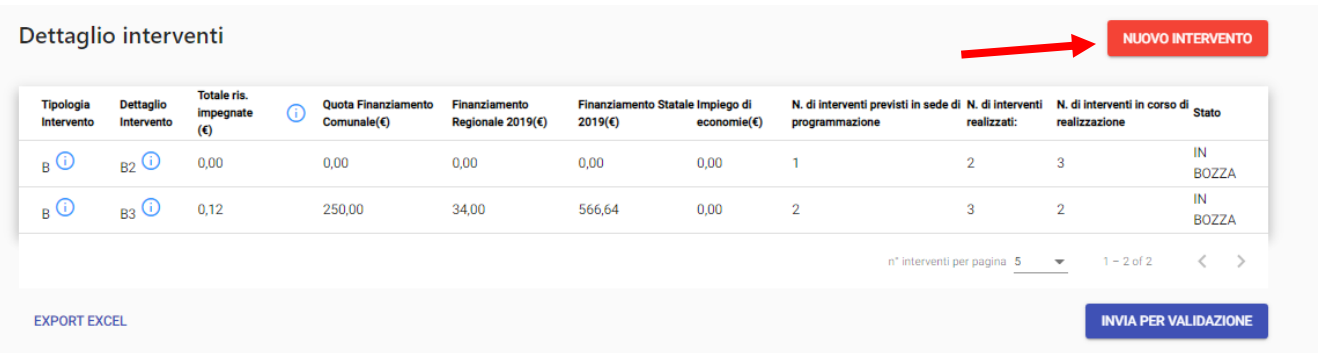

#### • **POSSO ELIMINARE I DETTAGLI RELATIVI AD UN INTERVENTO?**

Per eliminare una riga dalla tabella Interventi Monitoraggio 2019, selezionare ed aprire la riga da eliminare con un click del mouse:

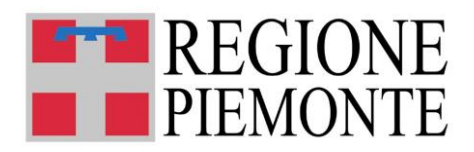

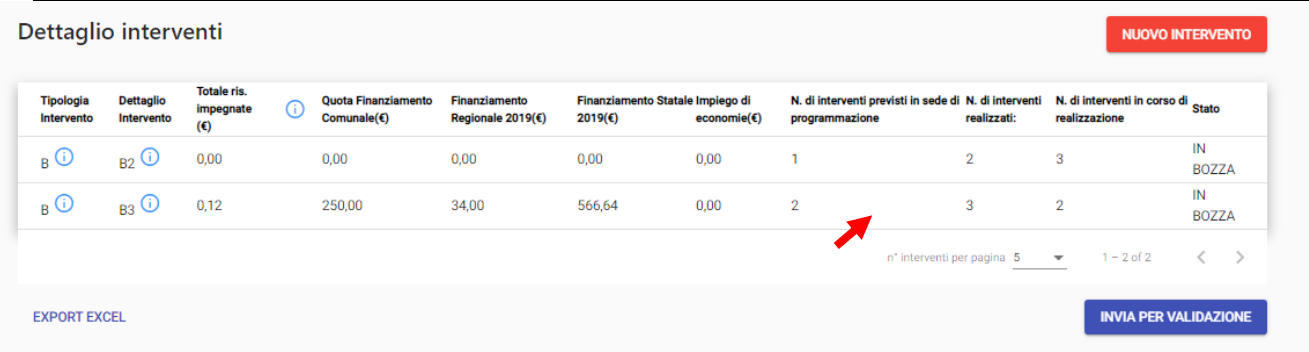

E, una volta aperta la scheda di dettaglio, selezionare "**ELIMINA INTERVENTO**" in basso a destra.

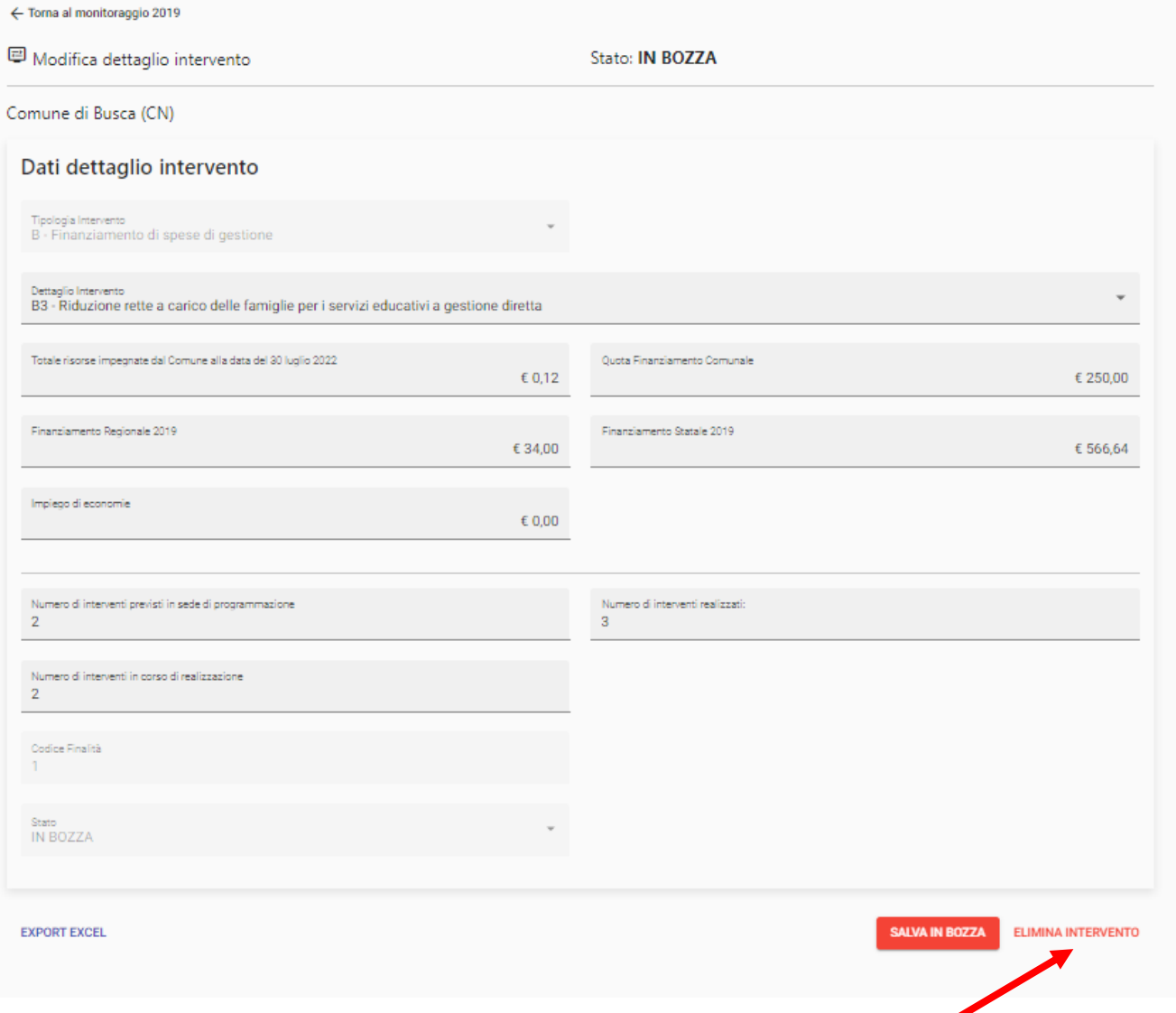

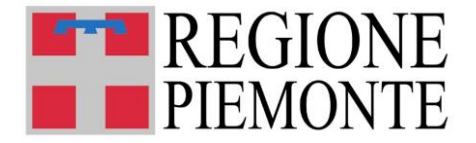

E selezionare "CONFERMA" alla domanda successiva:

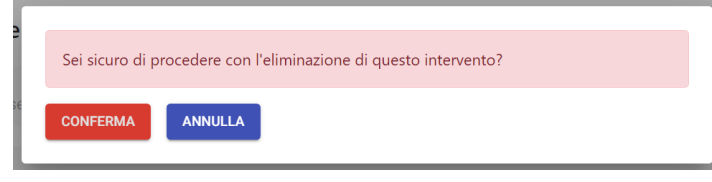

#### • **SALVATAGGIO DEI DATI**

Una volta compilati i dati di una scheda, la scheda stessa può essere salvata con il comando "SALVA IN BOZZA" in basso a destra:

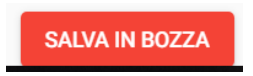

## **8. INVIO DELLA SCHEDA**

Dopo avere completato la compilazione degli interventi, il sistema verifica la correttezza dei dati economici inseriti confrontando le quote finanziamento statale e regionale con i totali dei valori di finanziamento statale e regionale inseriti.

In caso **il totale dei dati inseriti per i finanziamenti regionali e statali sia maggiore delle rispettive quote assegnate**, viene visualizzato il seguente **messaggio di errore**:

I valori inseriti per i finanziamenti regionali e statali superano le quote finanziamento statale e regionale Per potere continuare con l'inserimento di un nuovo dettaglio o l'invio in "IN VALIDAZIONE" correggere le cifre inserite in precedenza.

Se invece i dati sono corretti, selezionando il comando "INVIA PER VALIDAZIONE"

**INVIA PER VALIDAZIONE** 

I dati vengono inviati al *Settore Politiche dell'Istruzione, Programmazione e Monitoraggio Strutture Scolastiche*  previa ultima conferma dell'utente comunale:

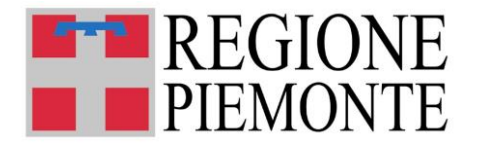

Sei sicuro di voler procedere con l'invio dei dati compilati all'ufficio competente? I dati del monitoraggio 2019 saranno inviati per la validazione all'indirizzo email: paz\_monitoraggio2019@regione.piemonte.it Dopo aver dato la conferma non sarà più possibile aggiungere un altro dettaglio! **ANNULLA CONFERMA** 

**NB: la scheda può essere modificata fino all'invio (stato dei dati "IN BOZZA"). Una volta inviata, la scheda è "IN VALIDAZIONE" presso gli uffici regionali e non può più essere modificata.** 

Non è possibile aggiungere un nuovo dettaglio o inviare in validazione perchè è già stato fatto in precedenza

### **In caso di errori o necessità di integrazioni rivolgersi al Settore Politiche dell'Istruzione, Programmazione e Monitoraggio Strutture Scolastiche per lo sblocco della scheda.**

Come conferma del corretto invio della scheda, viene inviata una mail di conferma dall'indirizzo regionale [paz\\_monitoraggio2019@regione.piemonte.it](mailto:paz_monitoraggio2019@regione.piemonte.it) all'indirizzo indicato nel modulo di profilazione (email del RUP) con il seguente testo:

*Spett.le Comune,* 

*Si conferma la corretta ricezione dell'aggiornamento dei dati relativi al monitoraggio risorse piano d'azione anno 2019 sulle strutture che erogano servizi per la prima infanzia. Copia dei dati aggiornati è presente in allegato*

*Cordiali Saluti* 

*Direzione Istruzione, Formazione e Lavoro Settore Politiche dell'Istruzione Programmazione e Monitoraggio Strutture Scolastiche Questa e-mail è stata generata automaticamente, si prega di non rispondere a questo messaggio*

ed in allegato un file pdf con i dati caricati a sistema.

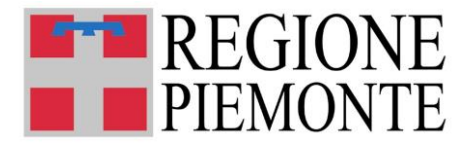

# **9. VALIDAZIONE / RIFIUTO**

Dopo l'invio, con la scheda di Monitoraggio in stato "In Validazione", gli uffici regionali esamineranno i dati trasmessi.

Sono possibili due esiti:

#### **a) Validazione dei dati**

I dati sono validati e il Comune riceve la seguente mail di conferma:

*Spett.le Comune,* 

*Si comunica l'esito positivo della verifica dei dati relativi al monitoraggio risorse piano d'azione anno 2019 sulle strutture che erogano servizi per la prima infanzia.*

*Cordiali Saluti* 

*Direzione Istruzione, Formazione e Lavoro Settore Politiche dell'Istruzione Programmazione e Monitoraggio Strutture Scolastiche* 

*Questa e-mail è stata generata automaticamente, si prega di non rispondere a questo messaggio*

#### **b) Rifiuto dei dati**

Se gli uffici regionali riscontrano delle anomalie nei dati trasmessi, la scheda di monitoraggio ritorna in stato "IN BOZZA" e il Comune riceve la seguente mail contenente anche la motivazione del rifiuto inserita dagli uffici regionali:

*Spett.le Comune,* 

*Si comunica l'esito negativo della verifica dei dati relativi al monitoraggio risorse piano d'azione anno 2019 sulle strutture che erogano servizi per la prima infanzia, per le seguenti motivazioni:*

*modificare importo regionale (esempio)*

*Cordiali Saluti* 

*Direzione Istruzione, Formazione e Lavoro Settore Politiche dell'Istruzione Programmazione e Monitoraggio Strutture Scolastiche* 

*Questa e-mail è stata generata automaticamente, si prega di non rispondere a questo messaggio*

I dati della scheda monitoraggio possono quindi essere modificati e la scheda reinviata secondo la procedura prima descritta.

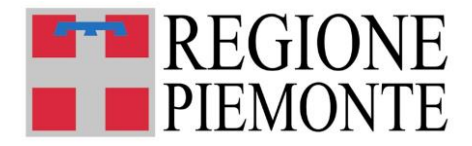

# **10. ASSISTENZA**

## • **CHI DEVO CONTATTARE PER QUESTIONI DI MERITO SUI DATI DA INSERIRE NELLA SCHEDA DI MONITORAGGIO?**

Per eventuali informazioni sui dati da inserire è possibile contattare direttamente il Settore regionale Politiche dell'Istruzione, Programmazione e monitoraggio strutture scolastiche ai seguenti numeri: 011/432 4132 – 011/4325303 – 011/4324820, dal lunedì al venerdì in orario 9.00 - 12.00

#### • **CHI DEVO CONTATTARE PER PROBLEMI CON LA PROCEDURA WEB O CON LE CREDENZIALI?**

Per **assistenza tecnica su credenziali e procedura**, chiamare il numero 011/0824108 dal lunedì al venerdì (08:00 -18:00)oppure compilare i form di assistenza presenti all'indirizzo: <https://servizi.regione.piemonte.it/catalogo/sistema-informativo-regionale-servizi-educativi-0-6>